# **Automatic Payment Guide** for Corporate **Members**

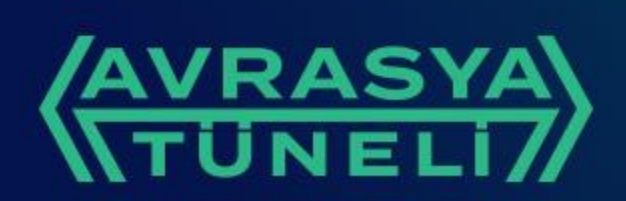

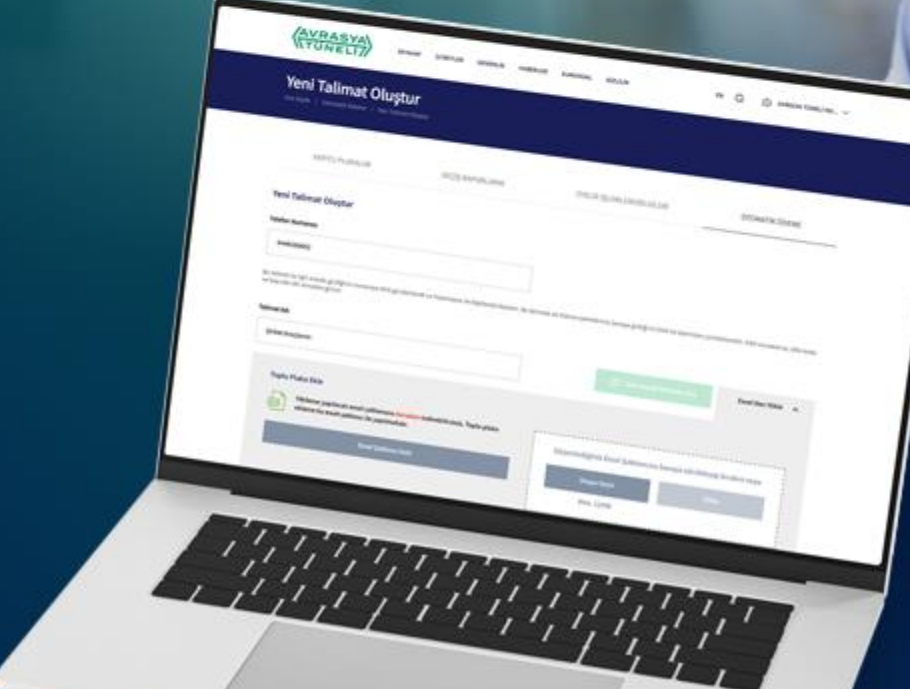

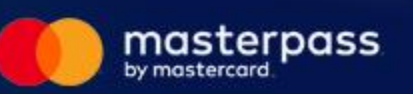

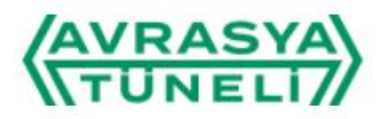

**Follow us** 

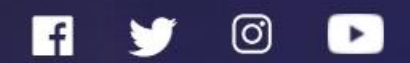

# Shortcut between Continents

**OPEN** 

You can login to the website with your existing corporate account. Or you can create a new corporate membership.

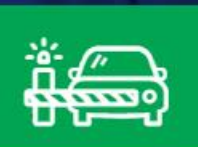

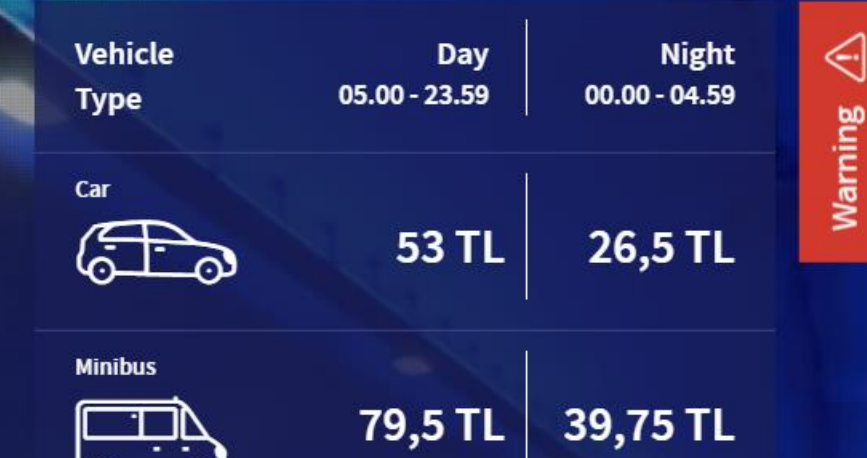

**Prohibited Vehicles** 

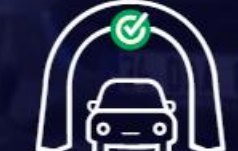

Maintenance Schedule

Take me to **Furasia Tunnel** 

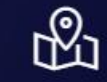

**Status** 

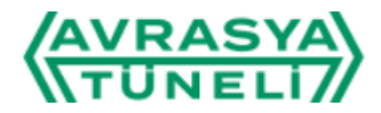

**Registered Plates** 

Home Page / Registered Plates

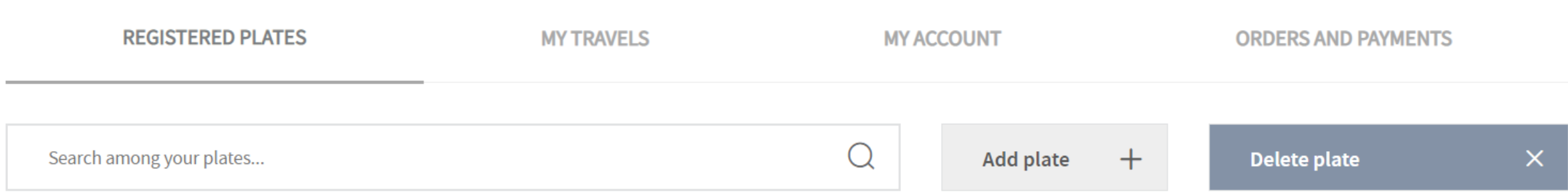

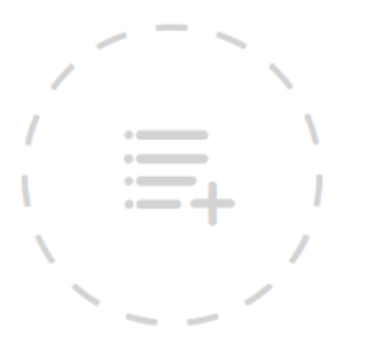

You have got no plate added to the system.

Please use the "Add plate" button on the top right to add your plate.

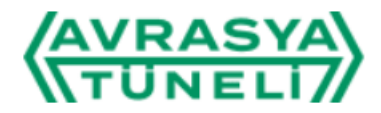

**Registered Plates** 

Home Page / Registered Plates

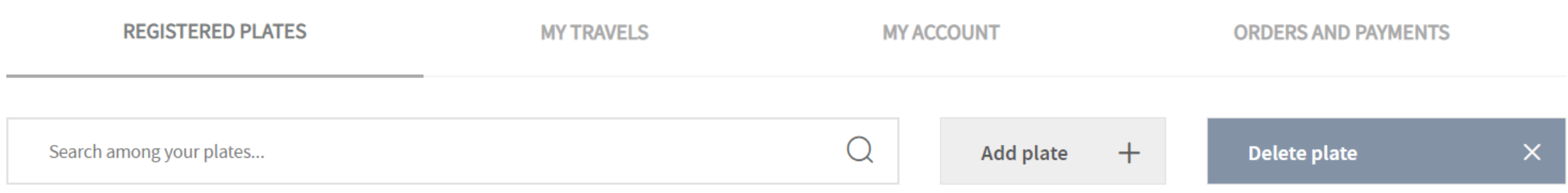

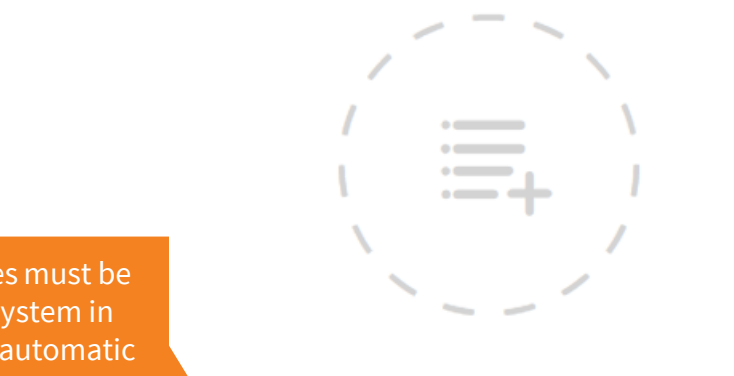

Your license plates must be inserted to the system in order to make an automatic payment order.

You have got no plate added to the system.

Please use the "Add plate" button on the top right to add your plate.

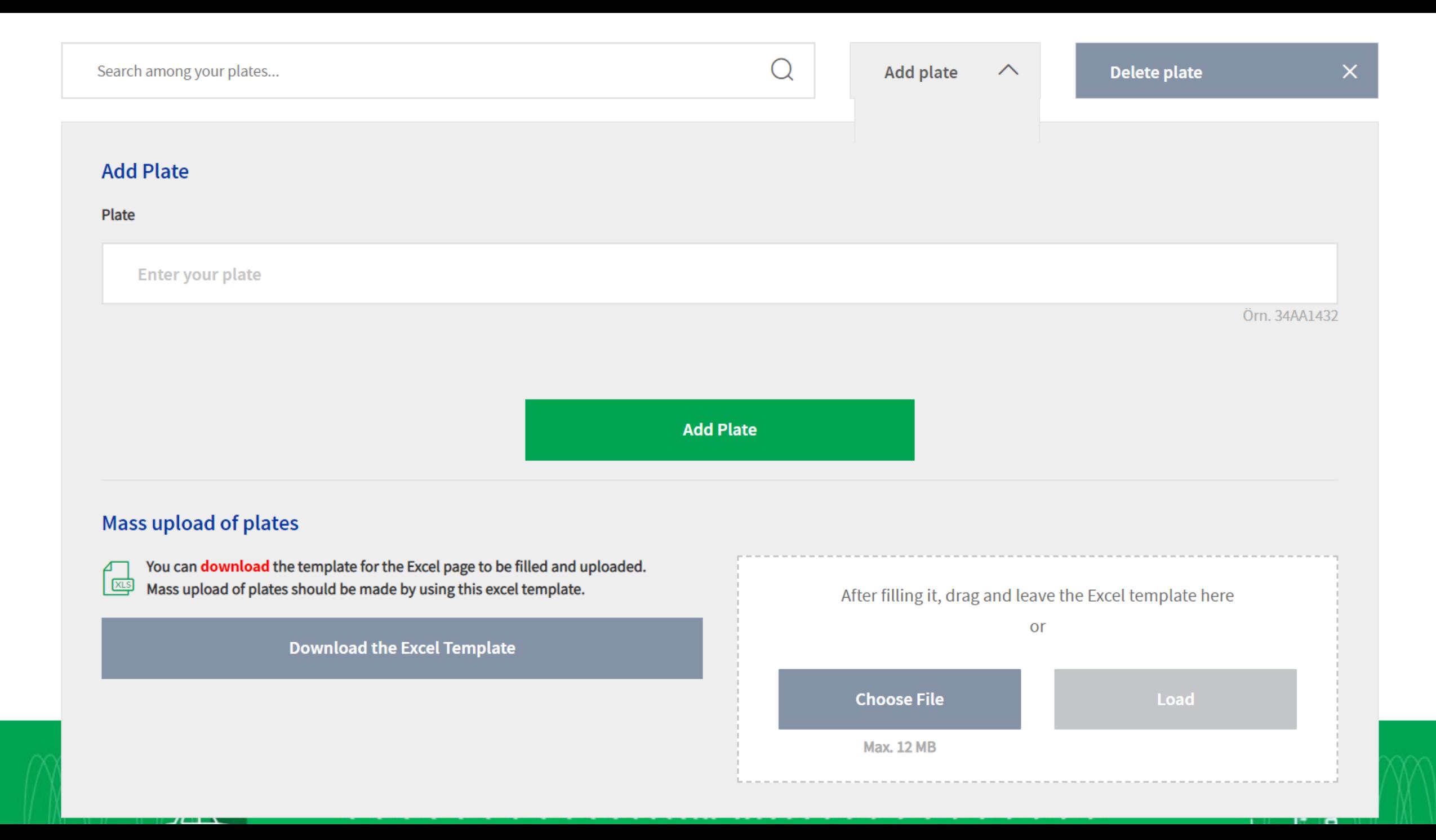

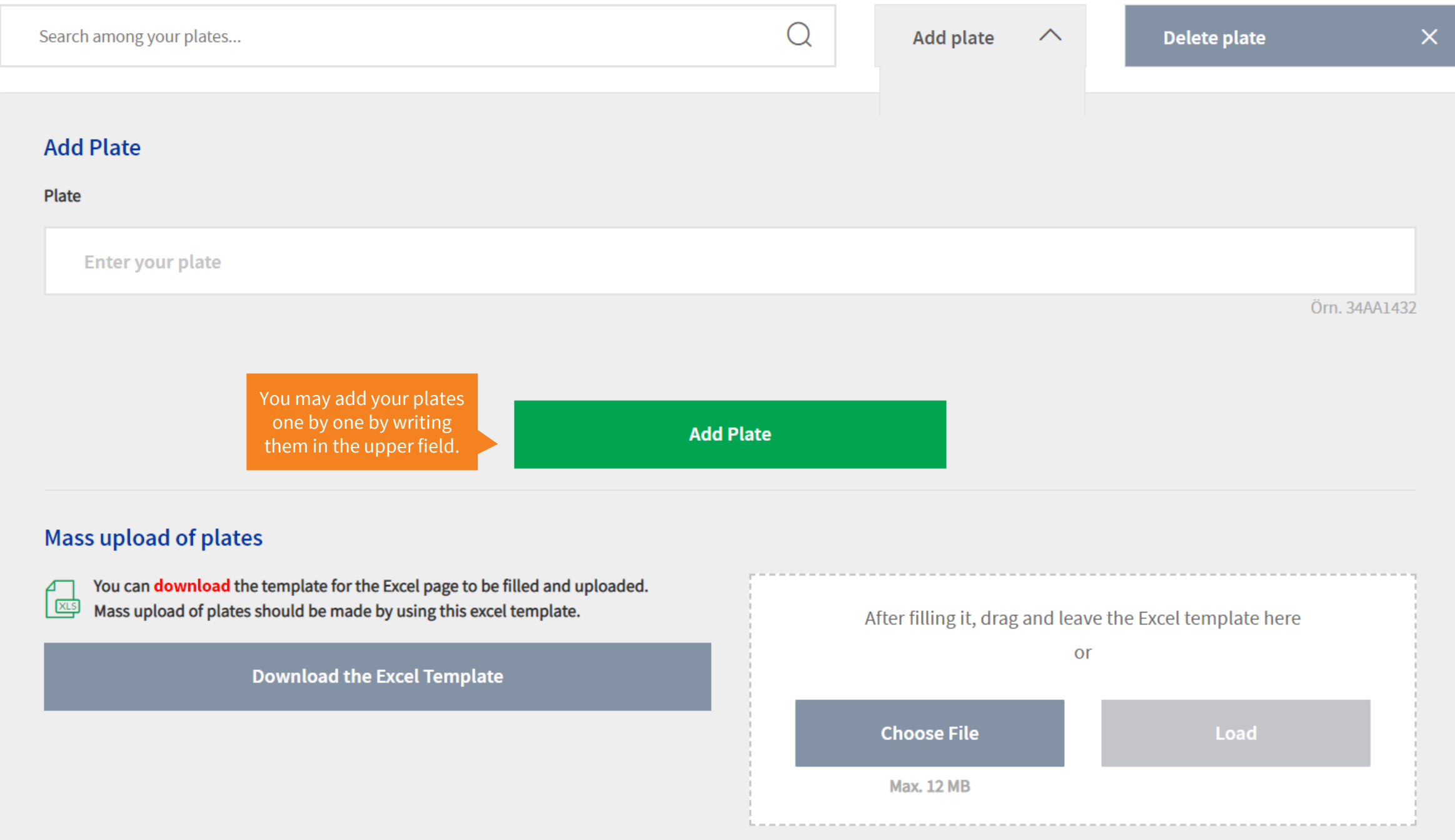

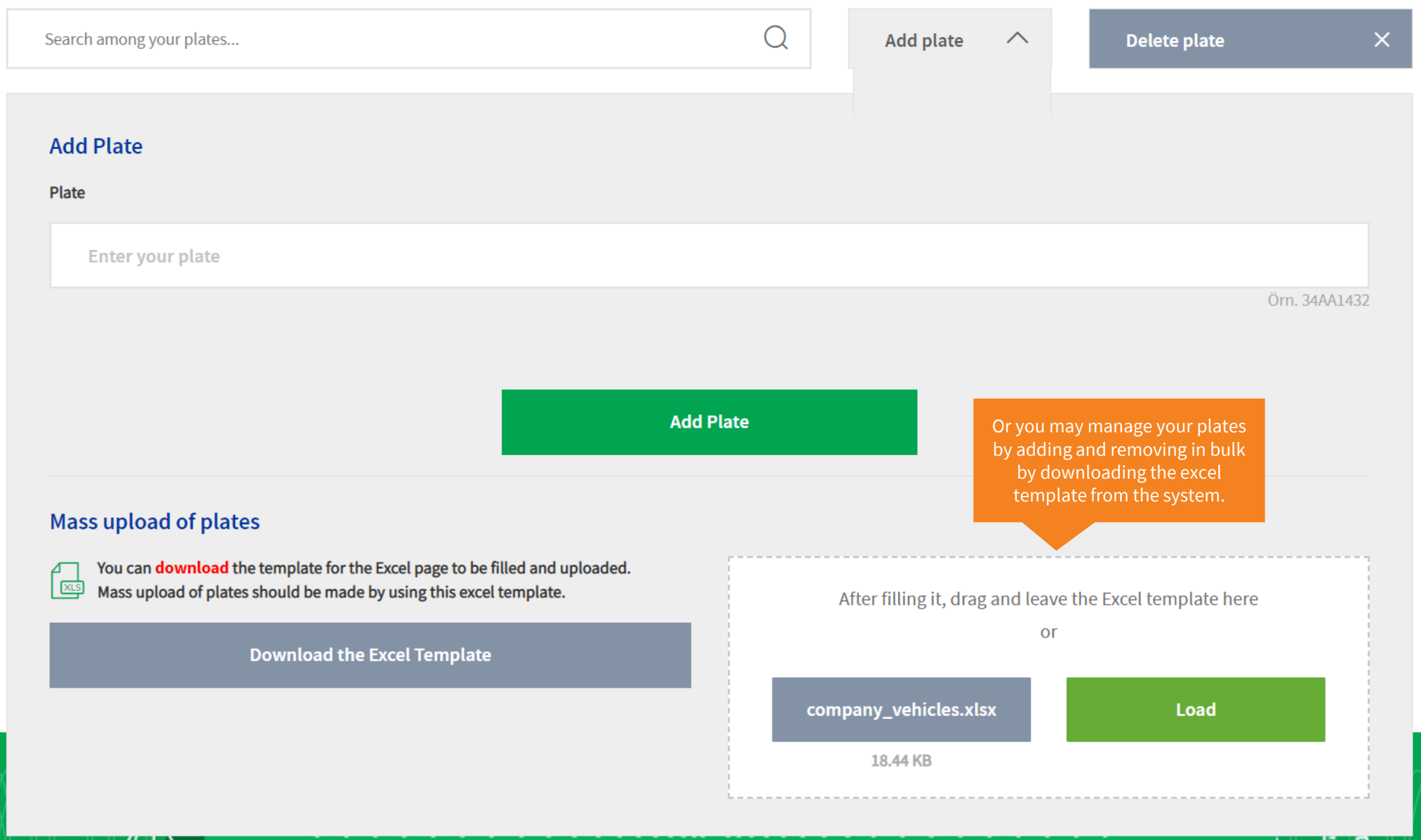

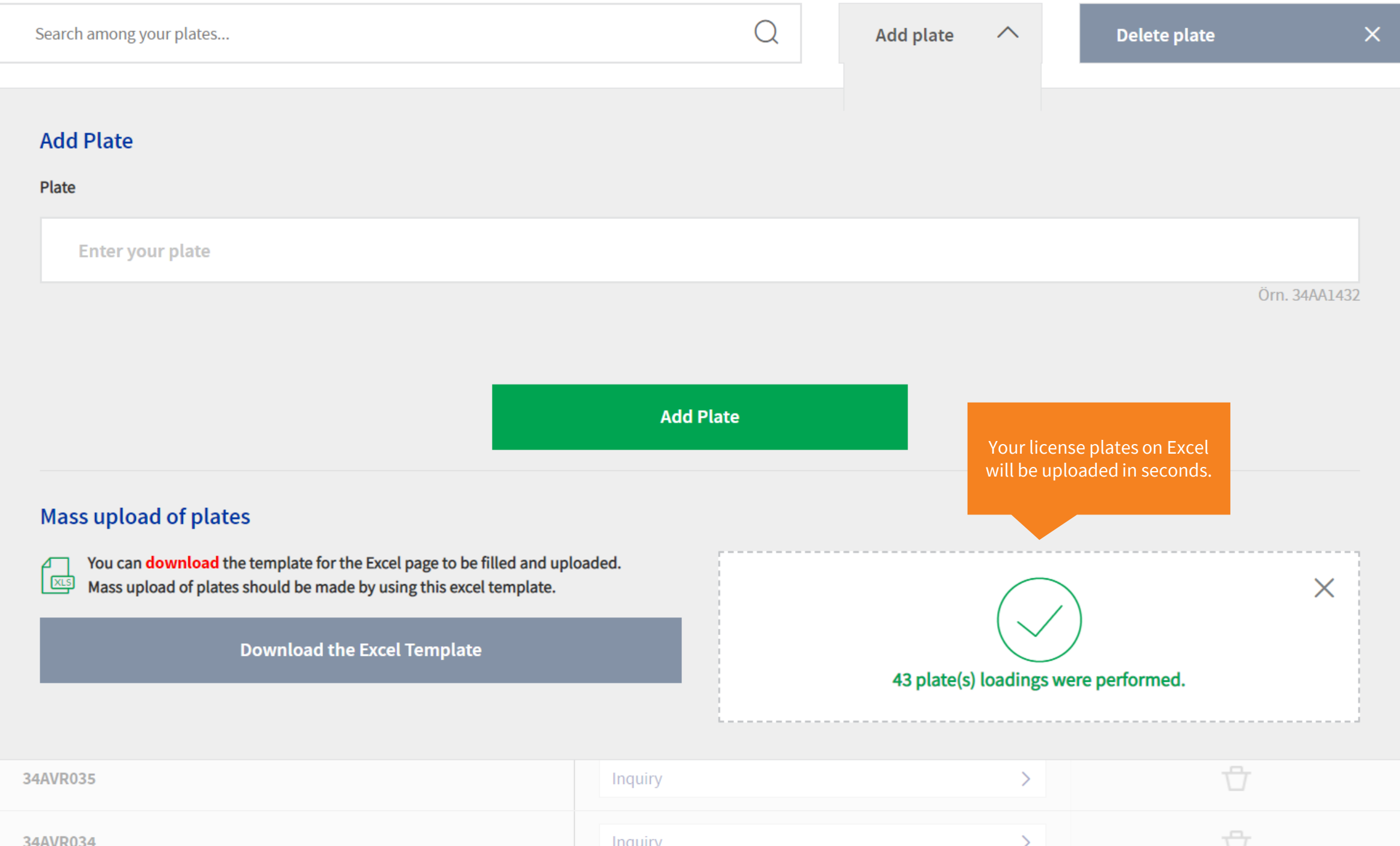

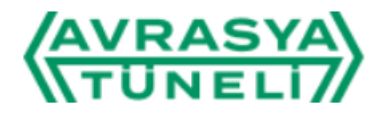

 $\overline{\mathcal{L}}$ 

 $\rightarrow$ 

**Registered Plates** 

Home Page / Registered Plates

34AVR041

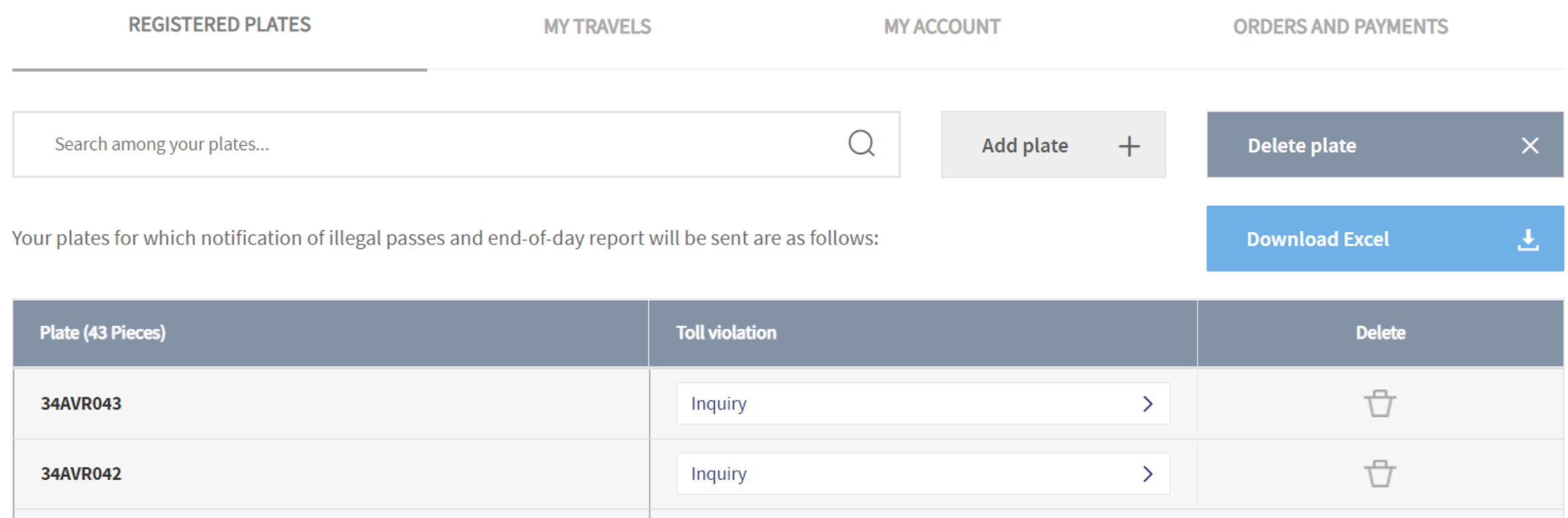

Inquiry

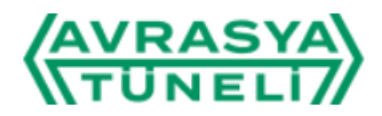

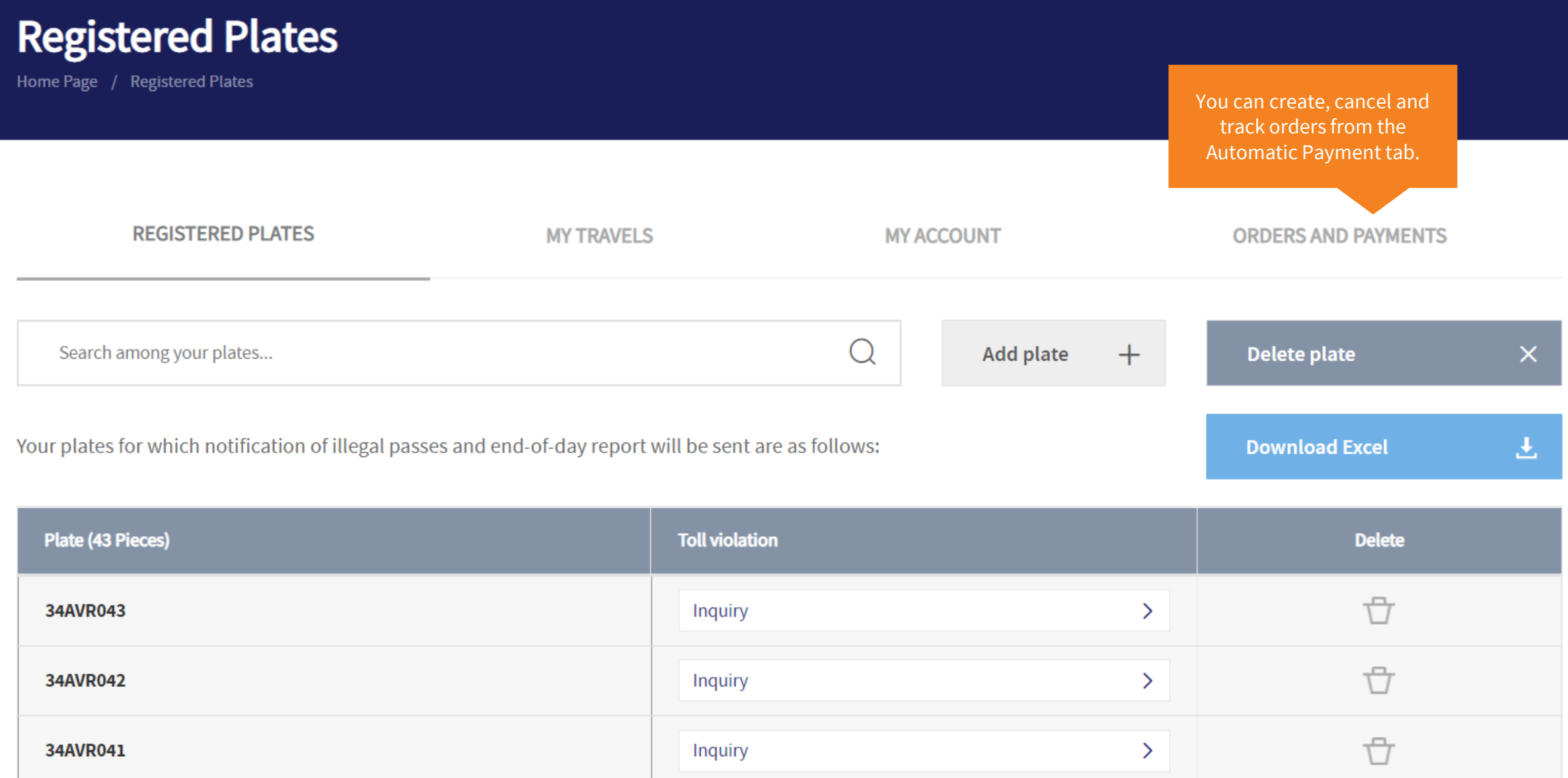

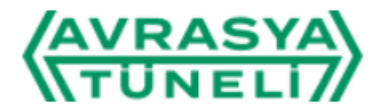

# **Orders and Payments**

Home Page / Orders and Payments

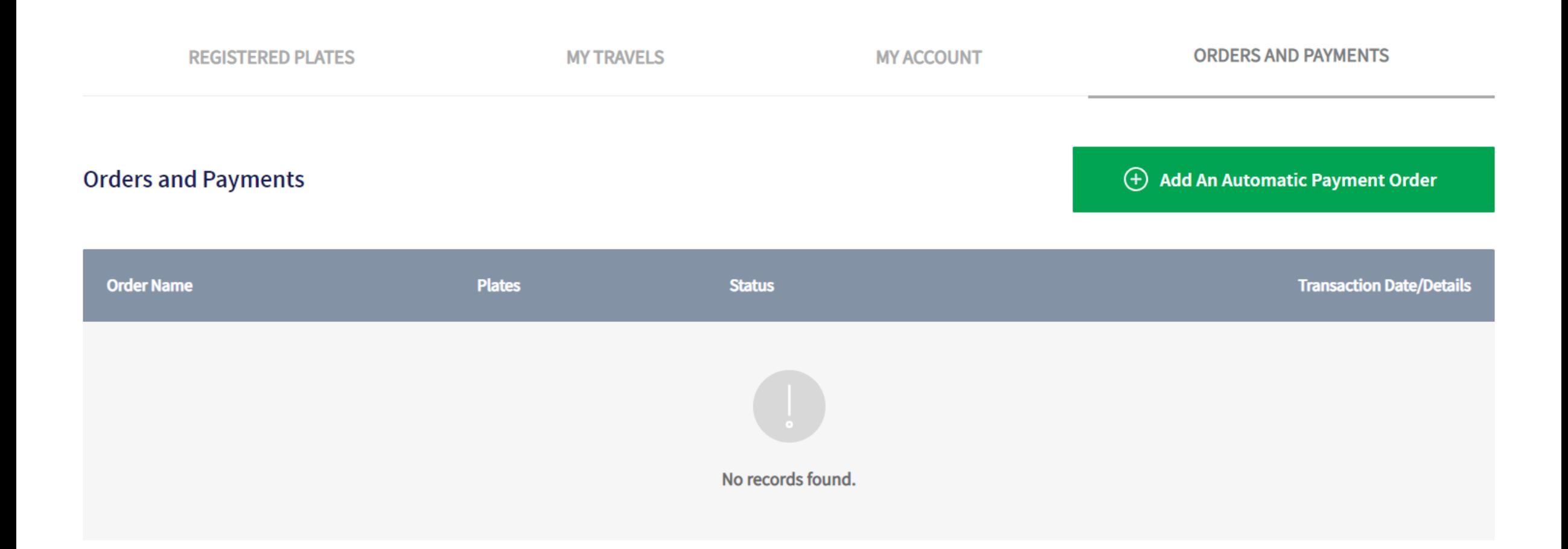

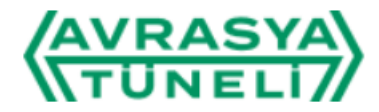

# **Orders and Payments**

Home Page / Orders and Payments

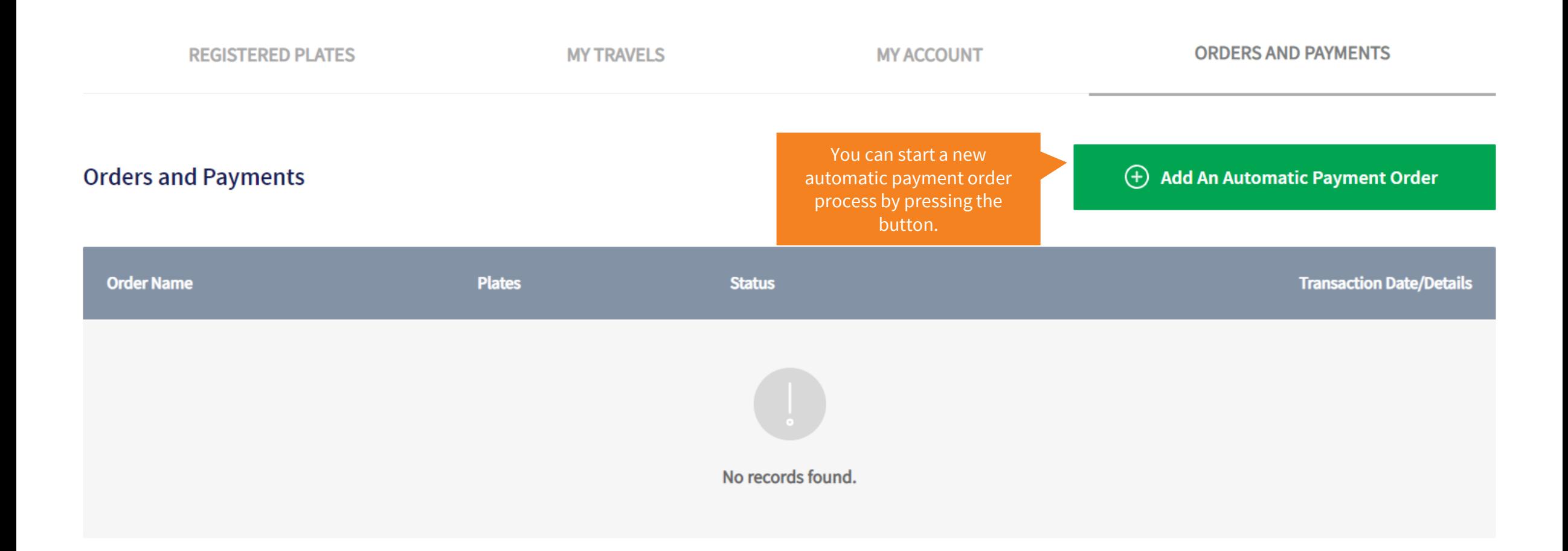

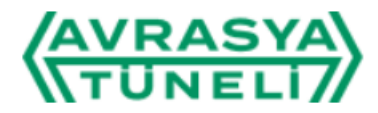

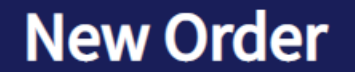

Home Page / Orders and Payments / New Order

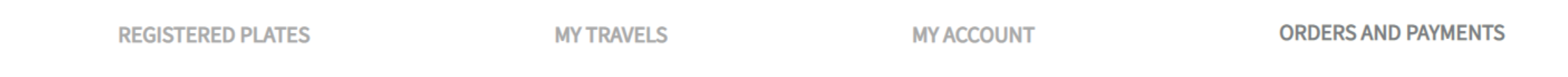

# **Create An Automatic Payment Order**

#### **Phone Number**

905320000000

Regarding this payment order; An SMS will be sent to the number you entered and will be associated with Masterpass. Your payment transactions for this order will be carried out via the GSM number you entered here. Enter your GSM number as only numbers and with the country code.

#### **Order Name**

**Order Name** 

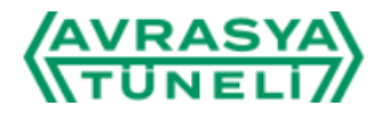

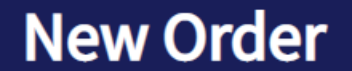

Home Page / Orders and Payments / New Order

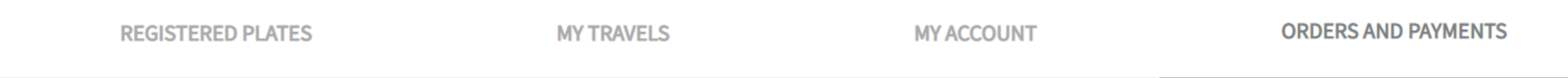

# **Create An Automatic Payment Order**

#### **Phone Number**

905123456789

Regarding this payment order; An SMS will be sent to the number you entered and will be associated with Masterpass. Your pay Enter your GSM number as only numbers and with the country code.

After entering the phone number and order name, you can select all your registered license plates that are not included in any other order by pressing this button.

out via the GSM number you entered here.

**Order Name** 

**Company Vehicles** 

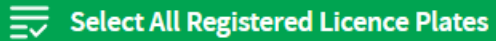

# **Create An Automatic Payment Order**

**Phone Number** 

90123456789

Regarding this payment order; An SMS will be sent to the number you entered and will be associated with Masterpass. Your payment transactions for this order will be carried out via the GSM number you entered here. Enter your GSM number as only numbers and with the country code.

#### **Order Name**

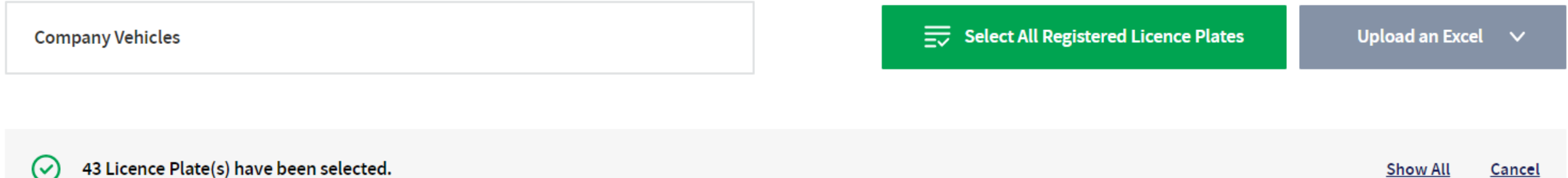

You can edit your licence plates via Add/Remove licence plate feature under the My registered plates menu. In order to keep your order active, at least one licence plate must be added to the account.

# **Create An Automatic Payment Order**

**Phone Number** 

90123456789

Regarding this payment order; An SMS will be sent to the number you entered and will be associated with Masterpass. Your payment transactions for this order will be carried out via the GSM number you entered here. Enter your GSM number as only numbers and with the country code.

#### **Order Name**

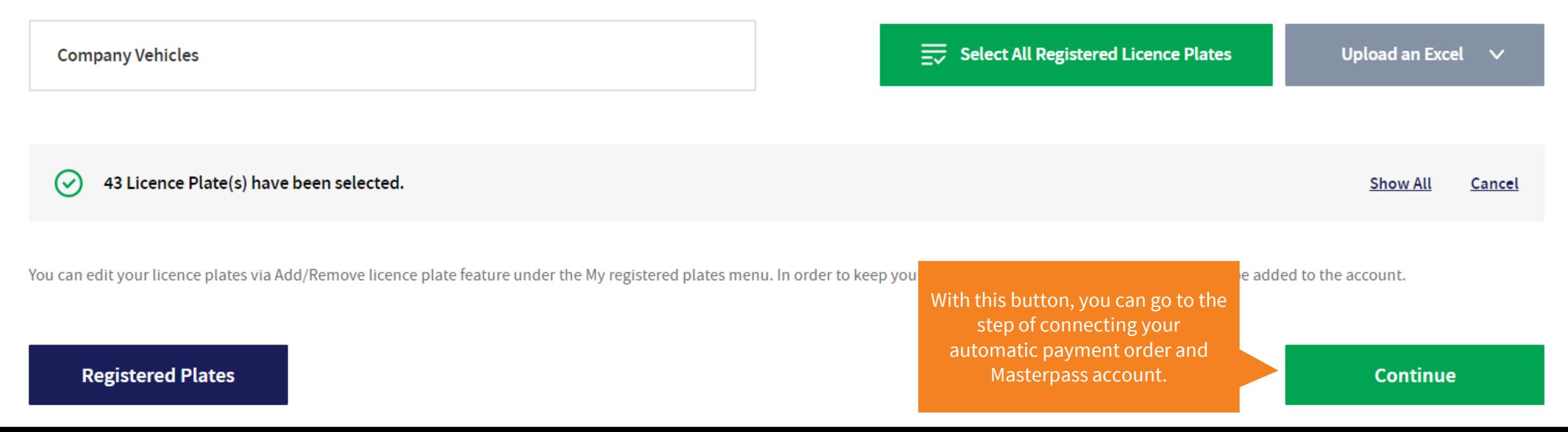

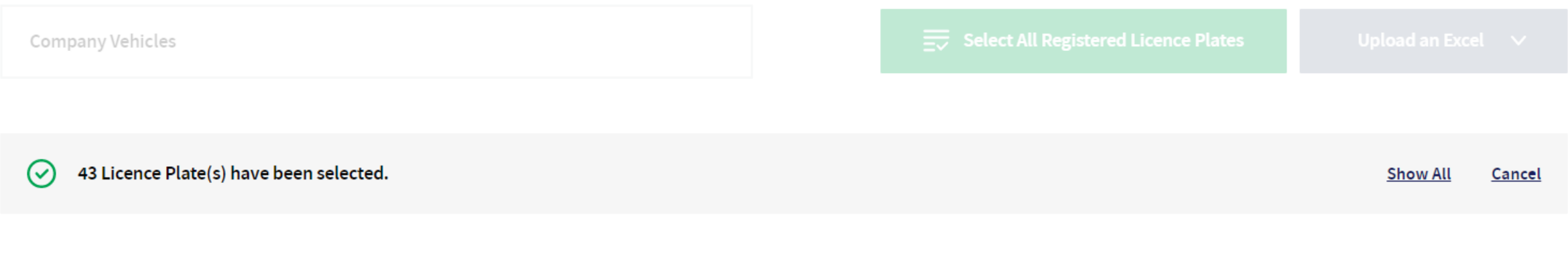

My Credit Cards Registered to Masterpass

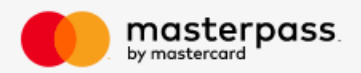

There is no card associated with this account on Masterpass. You can add a new card by using the "Add New Card" button.

(+) Add A Card

For an automatic payment order, you can add more than one card. In this case, transactions will be carried out according to the order of the cards you specified. In cases where payment cannot be received from the first card, transactions will continue from the next card(s). If the processes fail with all defined cards, the payment order will be canceled by the system after a while.

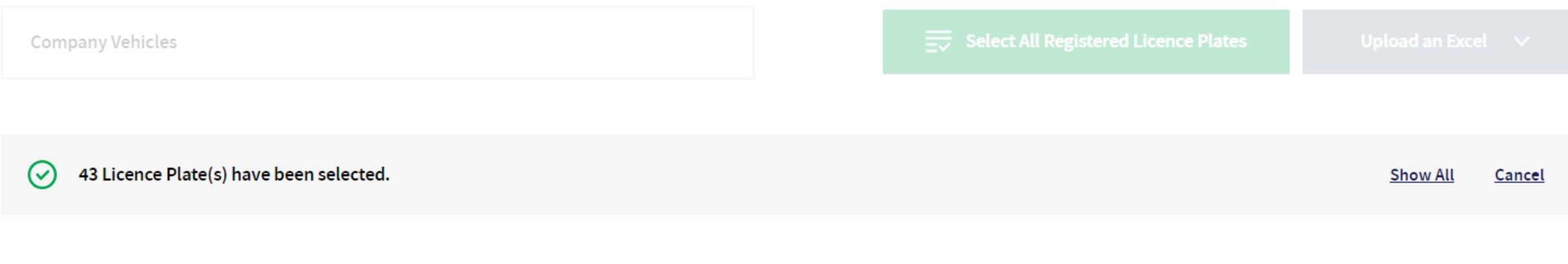

### My Credit Cards Registered to Masterpass

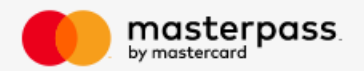

There is no card associated with this account on Masterpass. You can add a new card by using the "Add New Card" button.

(+) Add A Card

For an automatic payment order, you can add more than one card. In this case, transactions will be carried out according to the order of the cards you specified. In cases where payment cannot be received from the first card, transactions will continue from the next card(s). If the processes fail with all defined cards, the payment order will be canceled by the system after a while.

Here you can add a new card to your Masterpass account.

Regarding this payment order; An SMS will be sent to the number you entered and will be associated with Masterpass. Your payment transactions for this order will be carried out via the GSM number you entered here. Enter your GSM number as only numbers and with the country code.

#### Order Name

Company Vehicles

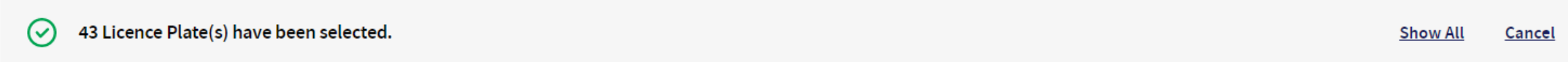

#### My Credit Cards Registered to Masterpass

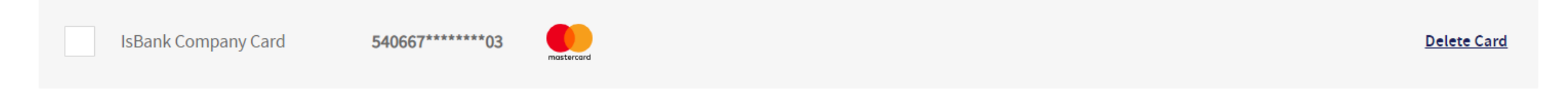

 $\bigoplus$ **Add A Card** 

For an automatic payment order, you can add more than one card. In this case, transactions will be carried out according to the order of the cards you specified. In cases where payment cannot be received from the first card, transactions will continue from the next card(s). If the processes fail with all defined cards, the payment order will be canceled by the system after a while.

#### My Credit Cards Registered to Masterpass

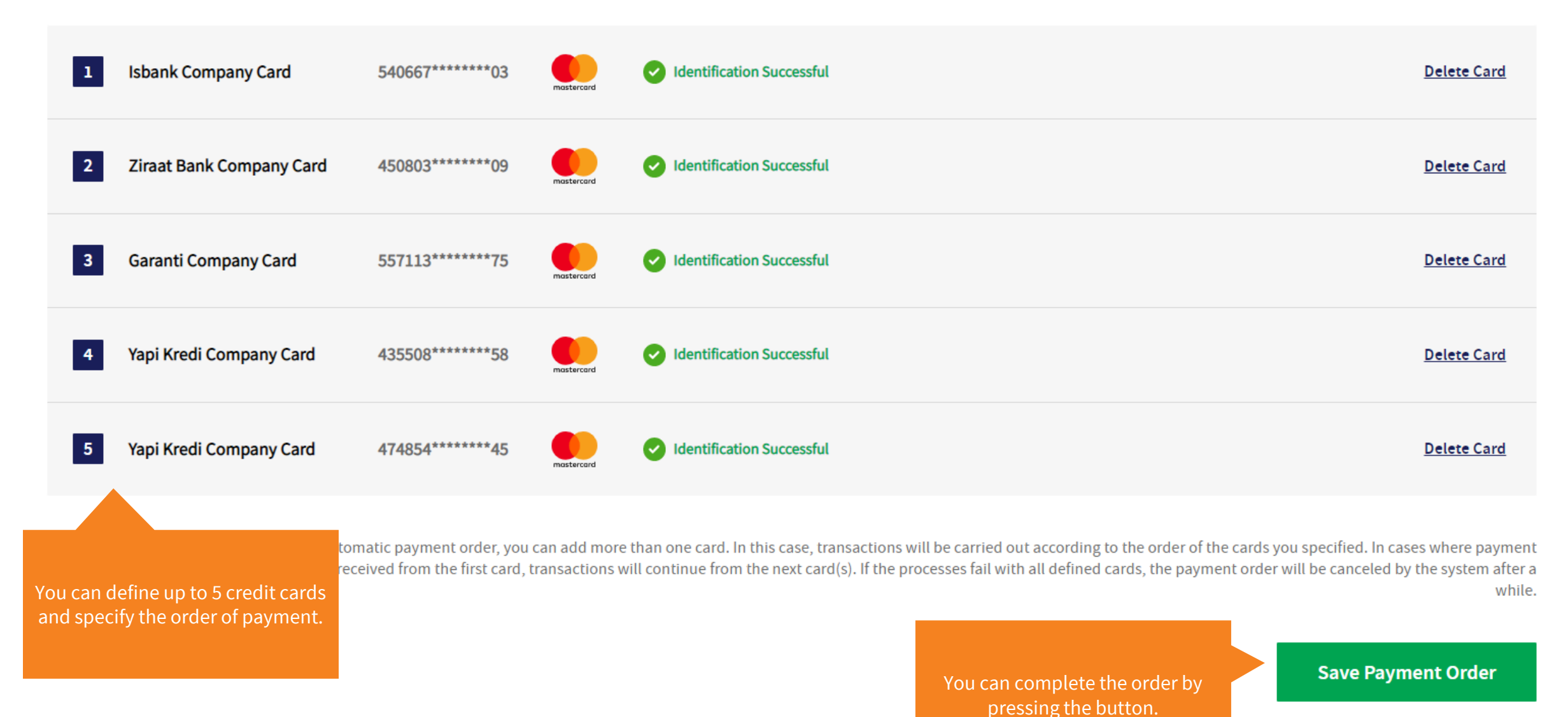

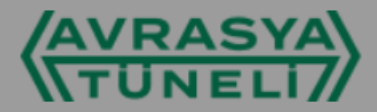

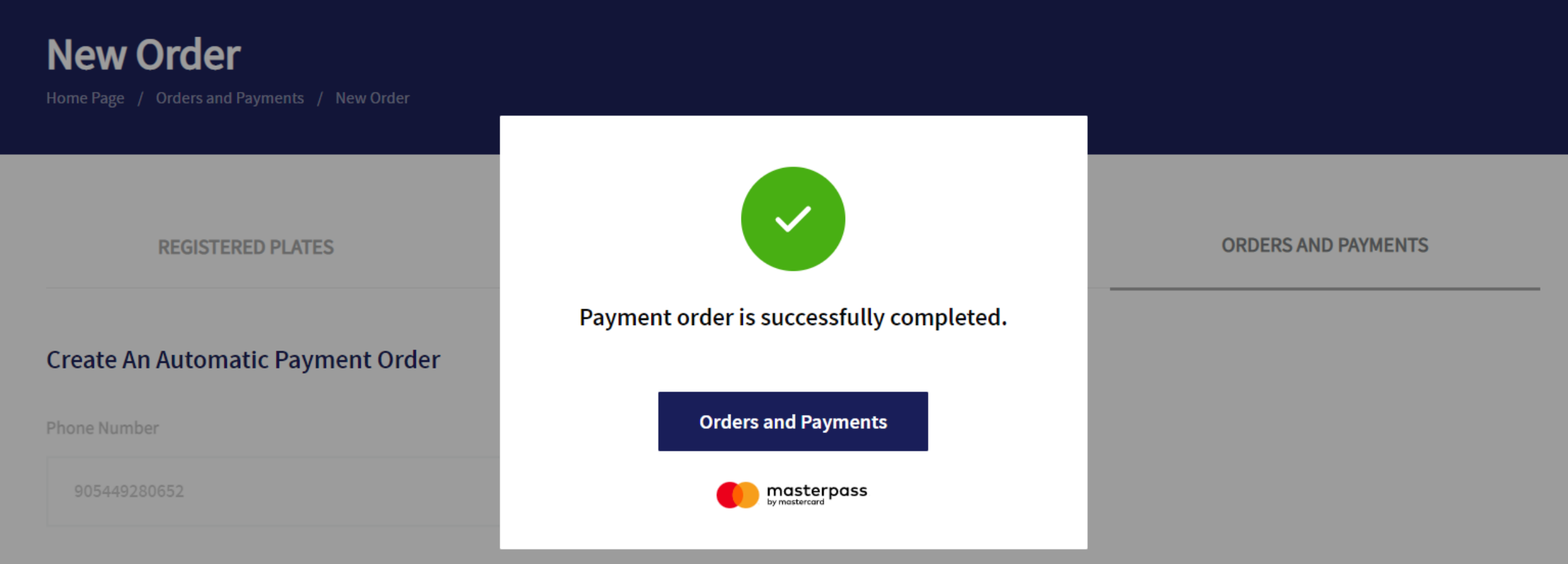

#### Order Name

**Company Vehicles** 

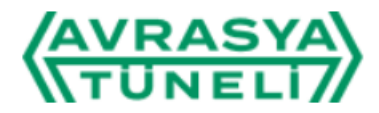

# **Orders and Payments**

Home Page / Orders and Payments

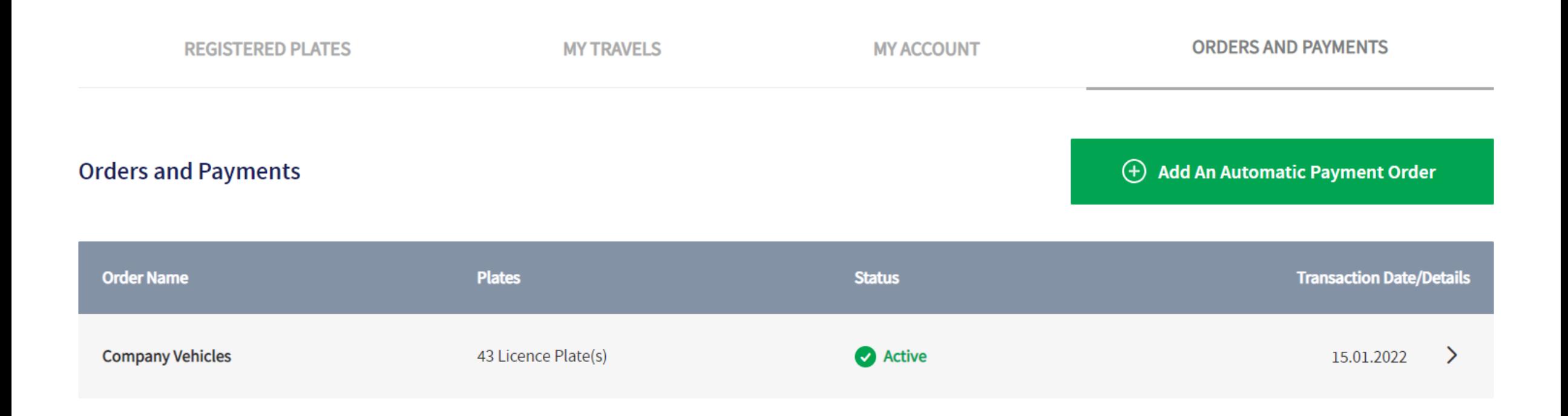

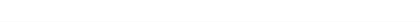

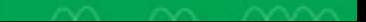

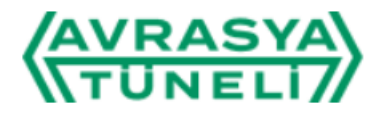

# **Orders and Payments**

Home Page / Orders and Payments

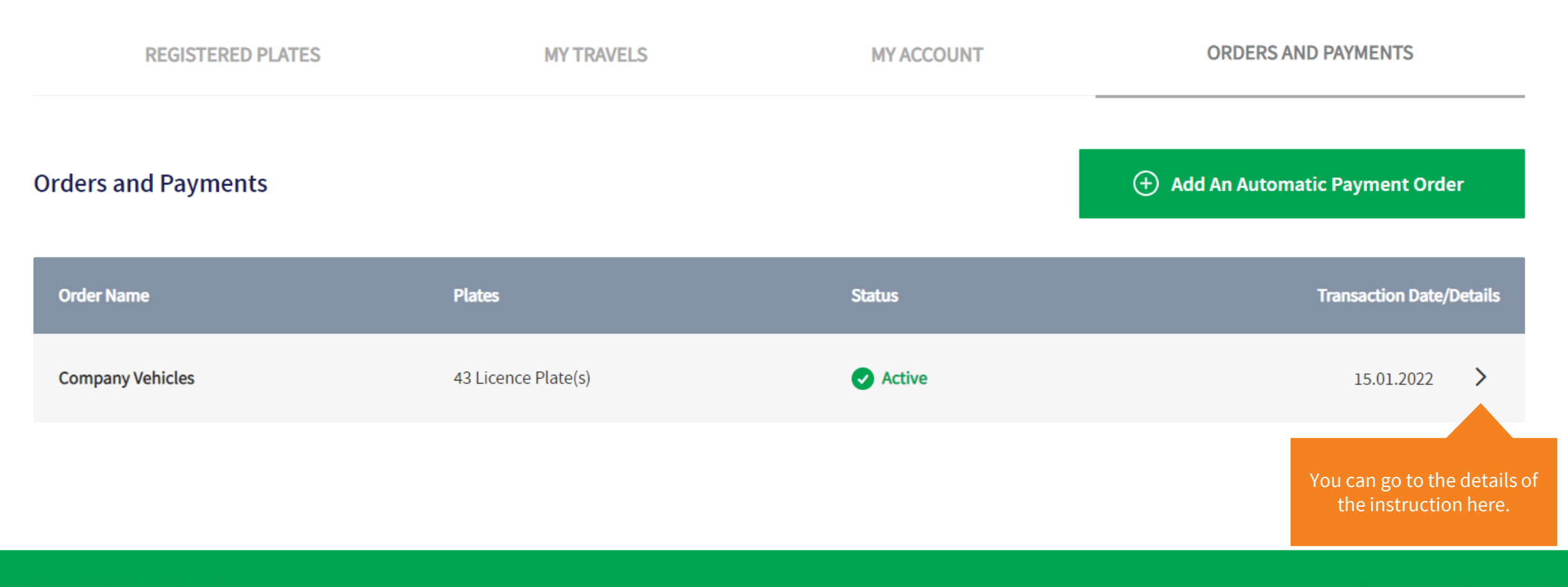

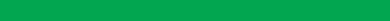

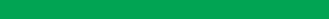

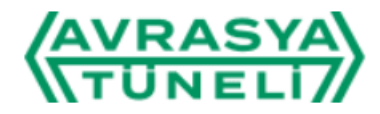

**Order Details** 

Home Page / Orders and Payments / Order Details

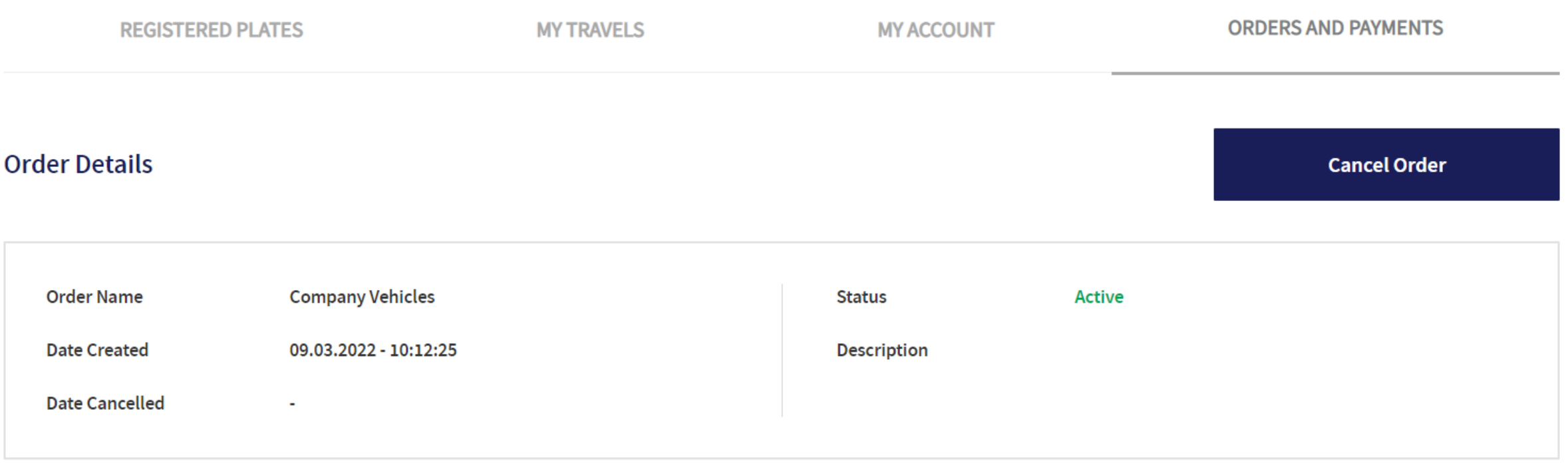

#### **Licence Plates**

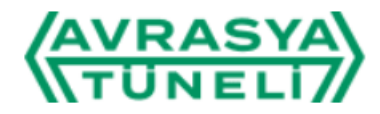

**Order Details** 

Home Page / Orders and Payments / Order Details

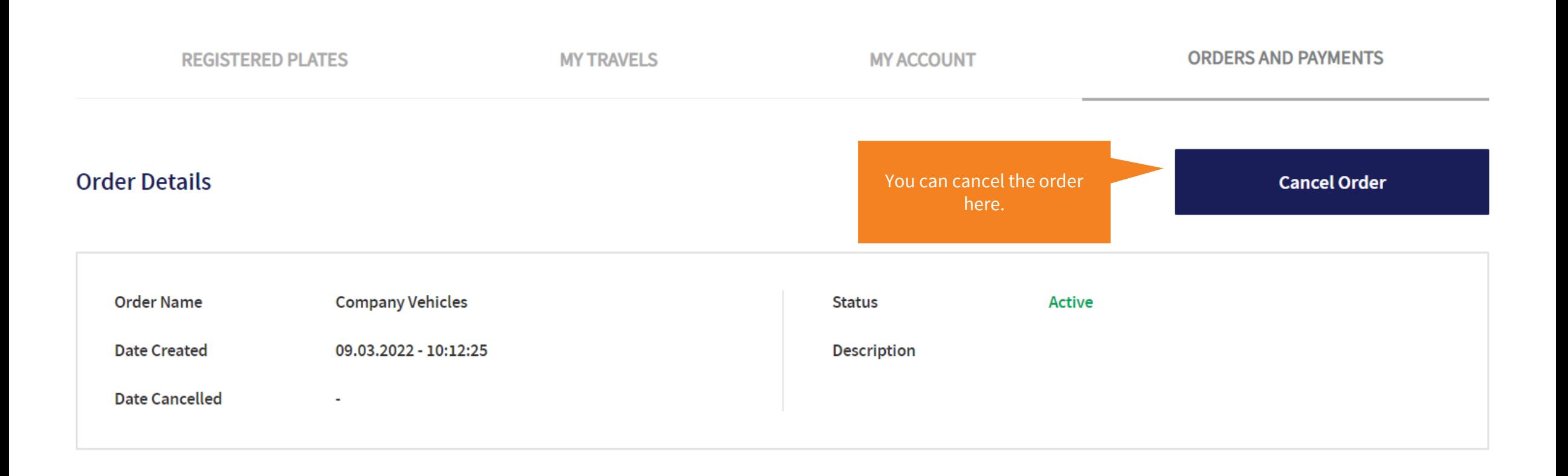

#### **Licence Plates**

# **Order Details**

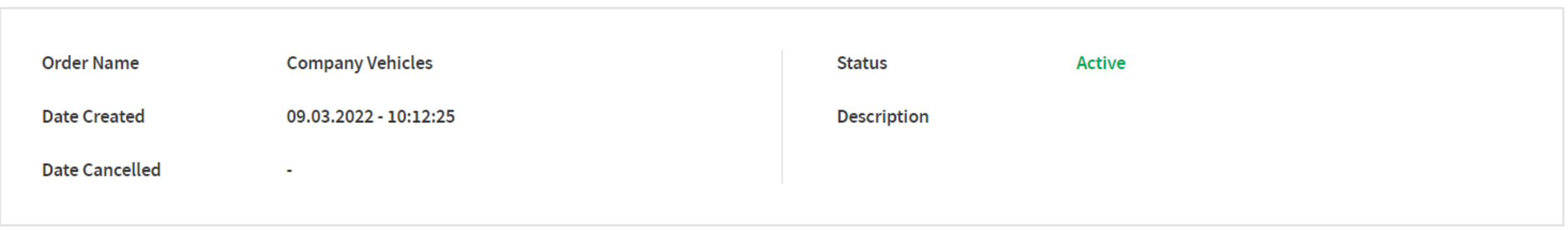

## **Licence Plates**

34AVR039

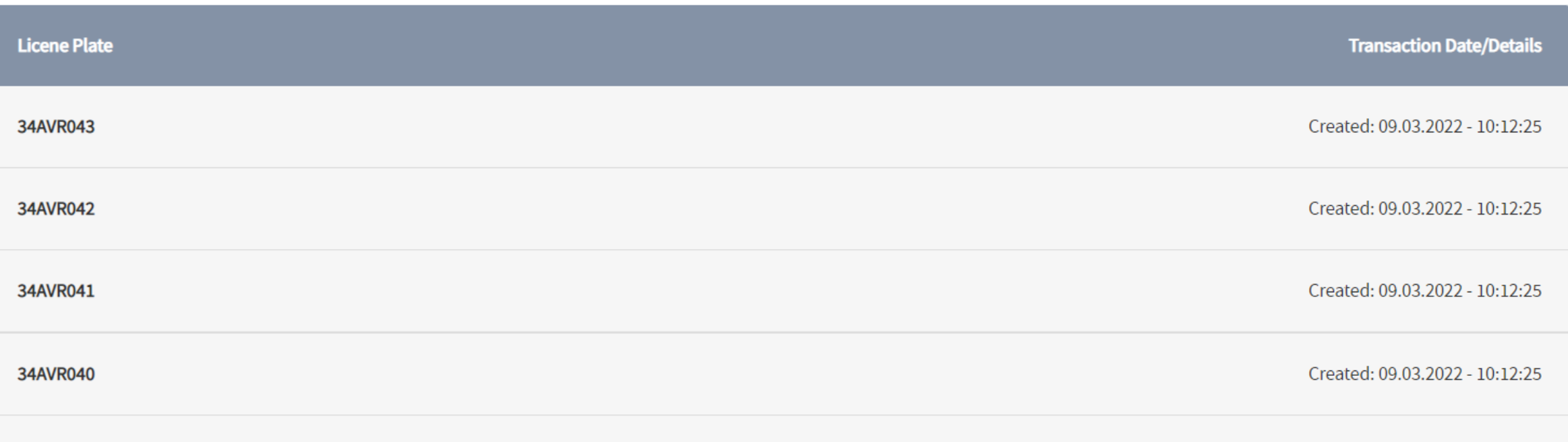

Created: 09.03.2022 - 10:12:25

## **Credit Cards**

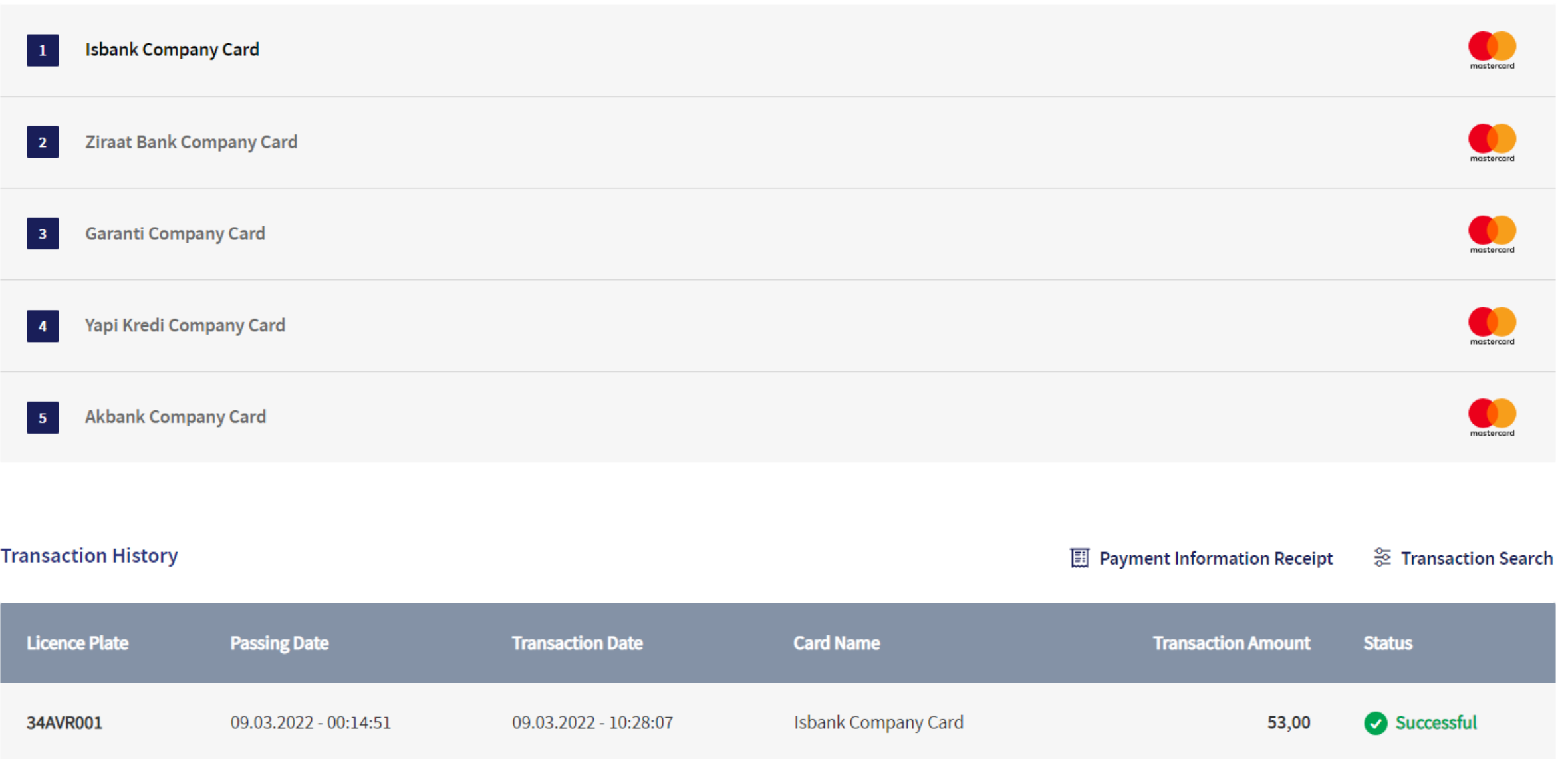

## **Credit Cards**

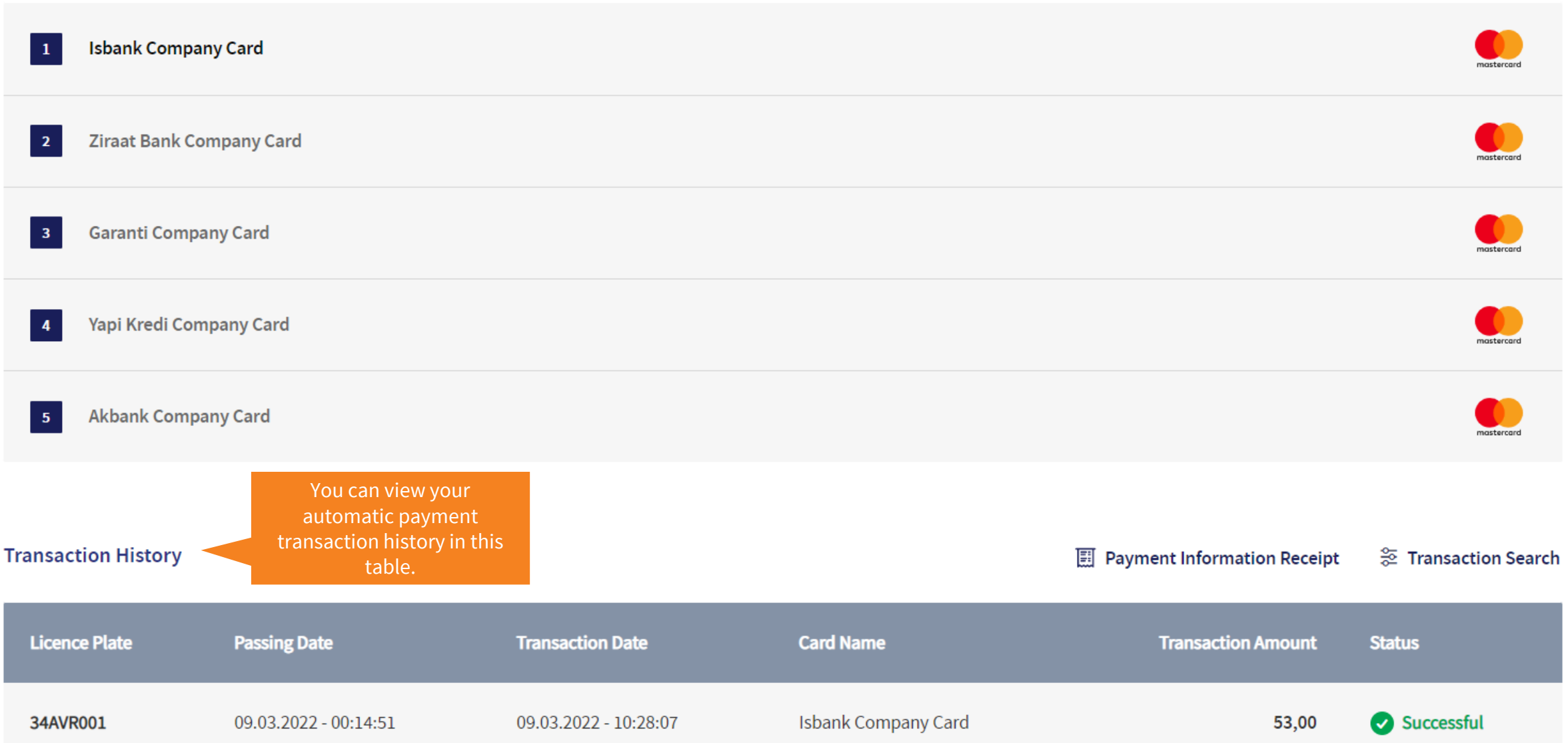

## **Credit Cards**

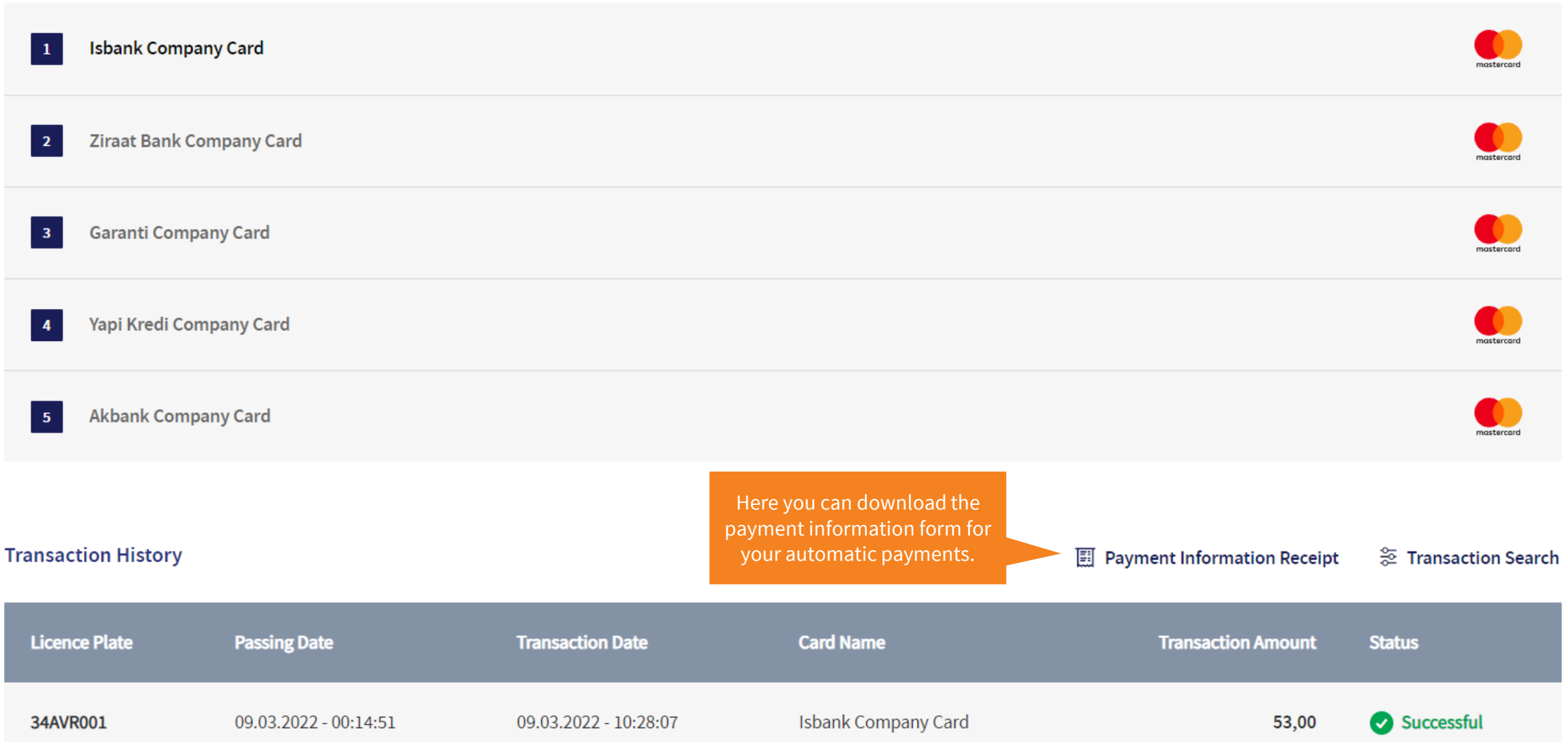

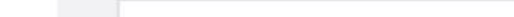

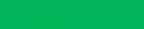

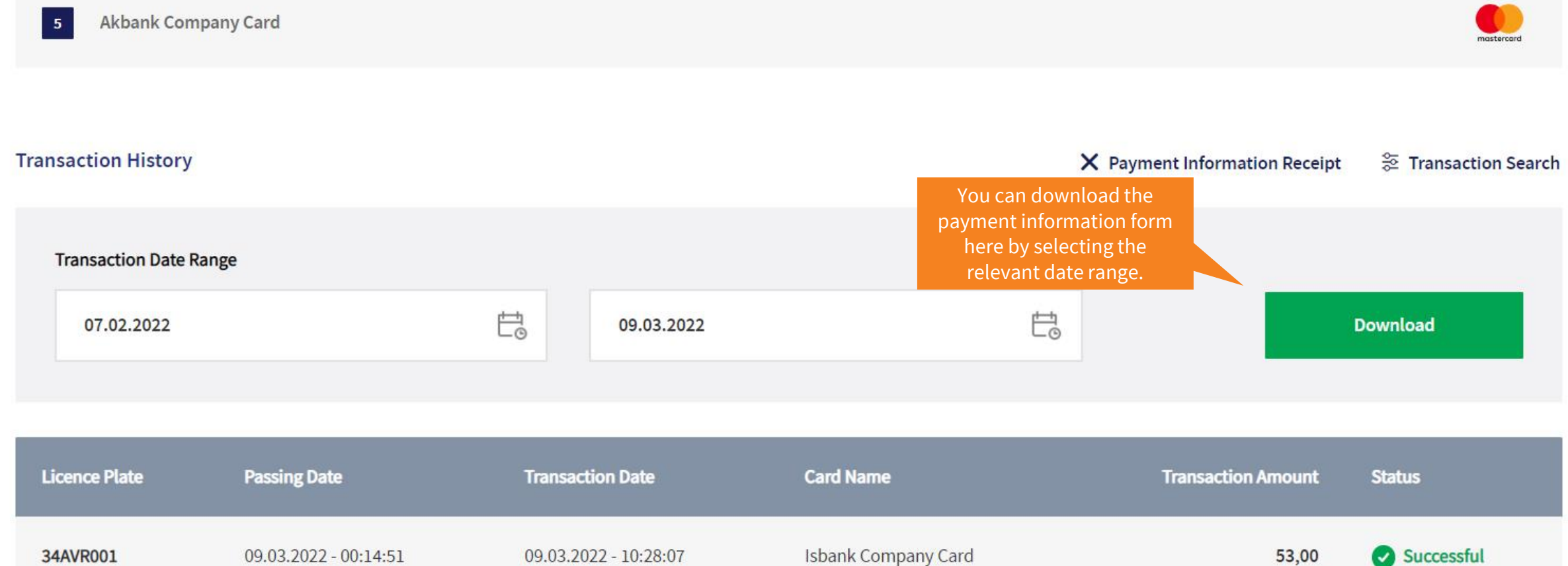

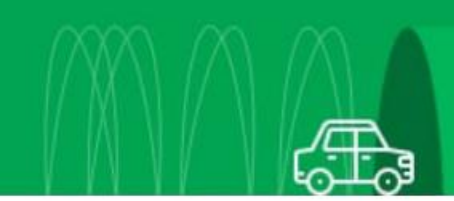

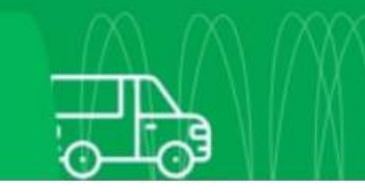